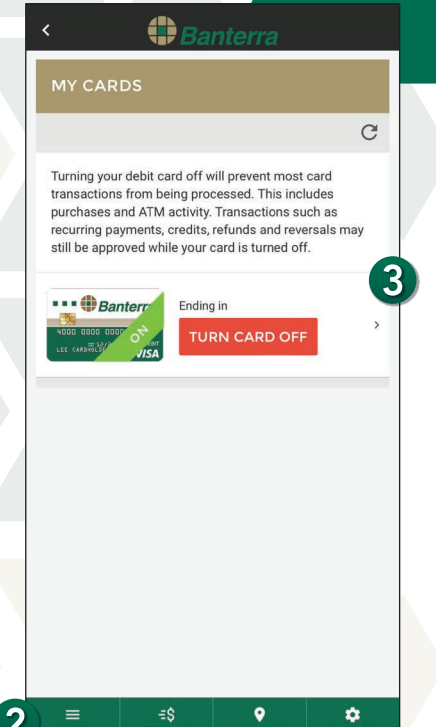

۰

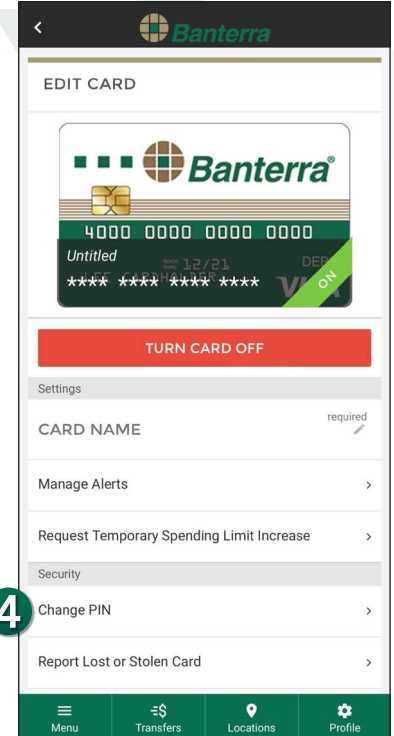

## How To Change Your Debit Card PIN Within Digital Banking

- 1. Sign in to Banterra's Digital Banking.
- 2. Select Manage Cards from the main menu.
- 3. Select the debit card you would like to change.
- 4. Select Change PIN under Security.

5. Enter in a 4-digit PIN and re-enter the 4-digit PIN to confirm it.

- 6. Select Change PIN.
	- You will then be prompted with multi-factor authentication for increased security before the PIN change is successful.
- 7. Choose how you would like to be verified.
	- Once you have been authenticated, Card PIN successfully changed will display on the screen with a green checkmark.
- 8. Tap Close Window.

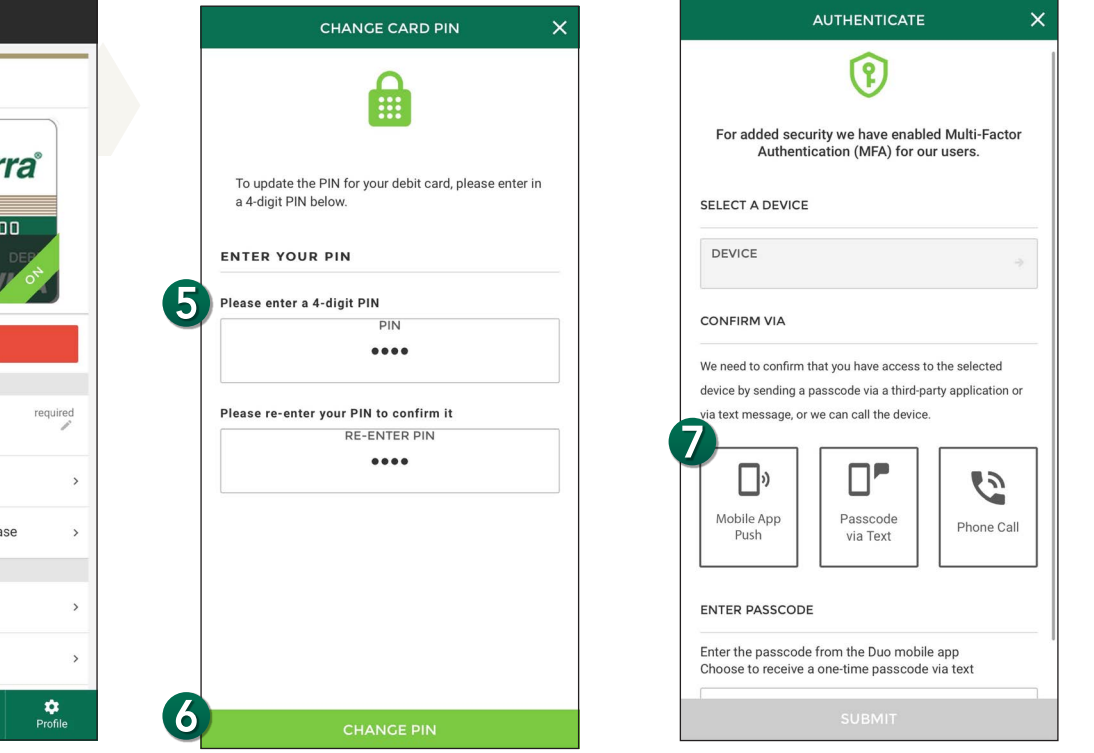

## Want To Learn More?

Give us a call at 866-BANTERRA (226-8377), stop by your local Banterra branch or visit us online at Banterra.bank.